# **INSTRUCTIVO**

**APRENDE A COMPRAR, VENDER Y GESTIONAR CRIPTOMONEDAS**

www.capitalika.com

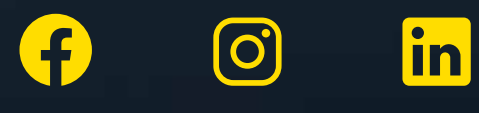

# **INTRODUCCIÓN**

Antes de empezar con este tutorial, vamos a conocer un poco más acerca de CAPITALIKA®. Esta Plataforma Blockchain, para la compra, venta y gestión de Criptomonedas opera desde julio del 2018 y ha sido calificada por sus usuarios como una **"nación independiente en la nube"**. Su propósito es facilitar la gestión y el intercambio de criptomonedas y dinero tradicional en Latinoamérica, para ello ha creado una plataforma sencilla en la cual podemos intercambiar de forma rápida distintos tipos de criptomonedas y dinero tradicional entre sí.

画図

Actualmente CAPITALIKA® funciona en Latinoamérica, en algunos países es posible hacer retiros bancarios locales y en su moneda nacional. Además, esta plataforma cuenta hoy con 2 criptoactivos disponibles, entre los que están Bitcoin (BTC) y Ethereum (ETH); otros más se irán incluyendo en el futuro cercano.

Para efectos de este tutorial, vamos a aprender como intercambiar criptomonedas a dólares americanos. También aprenderemos a aperturar y validar nuestra cuenta y realizar cargas de USD con transferencia bancaria, envíos de USD a usuario Capitalika, compra-venta de criptomonedas y retiros a cuenta bancaria local.

### **PRIMEROS PASOS EN CAPITALIKA®**

Para comenzar, vamos a dirigirnos al portal principal de CAPITALIKA® **www.capitalika.com.** Una vez aquí vamos a proceder con el registro.

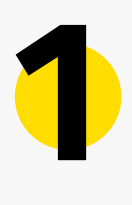

Lo primero que haremos es ingresar correo electrónico y dar clic en el botón **"REGISTRARSE"** ubicado en la parte central de la página de inicio.

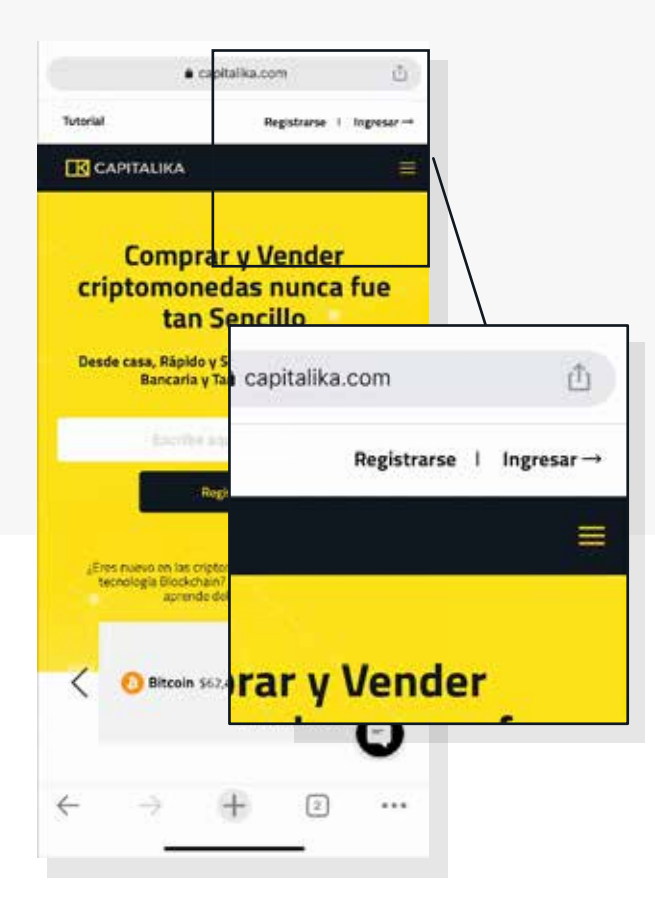

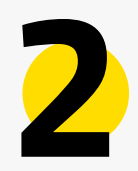

**2** Una vez aquí vamos a proceder<br>
con el registro, **Llenando el**<br>
FORMULARIO. con el registro, **Llenando el FORMULARIO.**

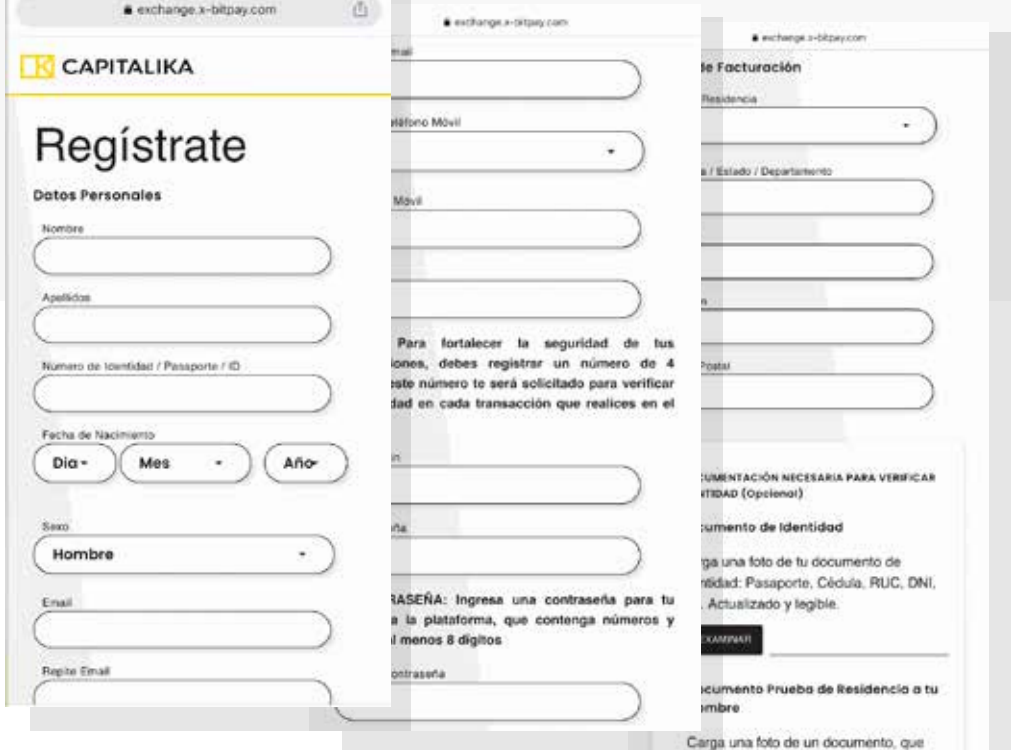

Aquí vamos a rellenar las casillas, teniendo en cuenta elegir bien el país de residencia, ya que posteriormente necesitaremos validar tu dirección.

Registra todo el formulario con tus datos personales como nombres apellidos, número de documento de identidad, teléfono y el correo electrónico que usaremos en la plataforma. Es importante recordar que los datos ingresados deben ser reales, ya que vamos a validarlos, y estos deben coincidir con los documentos que cargaremos más adelante en la plataforma.

Ingresa además una contraseña segura de mínimo 8 caracteres y elige un numero PIN de 4 dígitos, este será utilizado como clave de seguridad para autorizar las transacciones de pagos y retiros dentro de la plataforma.

Cabe mencionar que podrás cargar los documentos de validación de tu cuenta de forma opcional en este paso, para que sean revisados en el menor tiempo posible, siendo el primer archivo a cargar una imagen de un documento de identidad y el segundo un documento una prueba de residencia que valide tus datos, puede ser un estado de cuenta de tu tarjeta crédito, una factura de compra o pago un servicio básico a tu nombre; los archivos podrán ser cargados en formato pdf, jpg, o png y podrán tener un tamaño máximo de 1Mb. De no validar la cuenta en este paso, debes cargar los documentos y validar tu cuenta desde el menú MI CUENTA en la plataforma antes de poder realizar cualquier tipo de transacción.

Luego de esto lee los Términos Y condiciones y Políticas de Privacidad de CAPITALIKA® hacemos check a la casilla de ACEPTO (donde aceptarás nuestros términos y condiciones para el uso de la plataforma digital y nuestros servicios) , te recomendamos leer detenidamente todos lo términos y condiciones que aplican , si no estas de

acuerdo por favor no continúes. Al pulsar en SIGUIENTE, recibirás un correo electrónico en la cuenta registrada, si no lo recibes revisa en tu buzón de SPAM o correo no deseado. Si no te llega, significa que tu cuenta de correo no fue ingresada correctamente, por lo tanto deberás volver a realizar el proceso de registro nuevamente. Si el correo te llega, procede a activar tu cuenta pulsando en el enlace recibido y descarga tu ID Digital en un lugar seguro de tu dispositivo y podrás iniciar sesión, puesto que has activado tu

**Es muy importante que tomes en cuenta que antes de iniciar sesión, debes contar con un correo electrónico activo, ya que este medio es usado por CAPITALIKA® para el proceso de verificación de dos factores.**

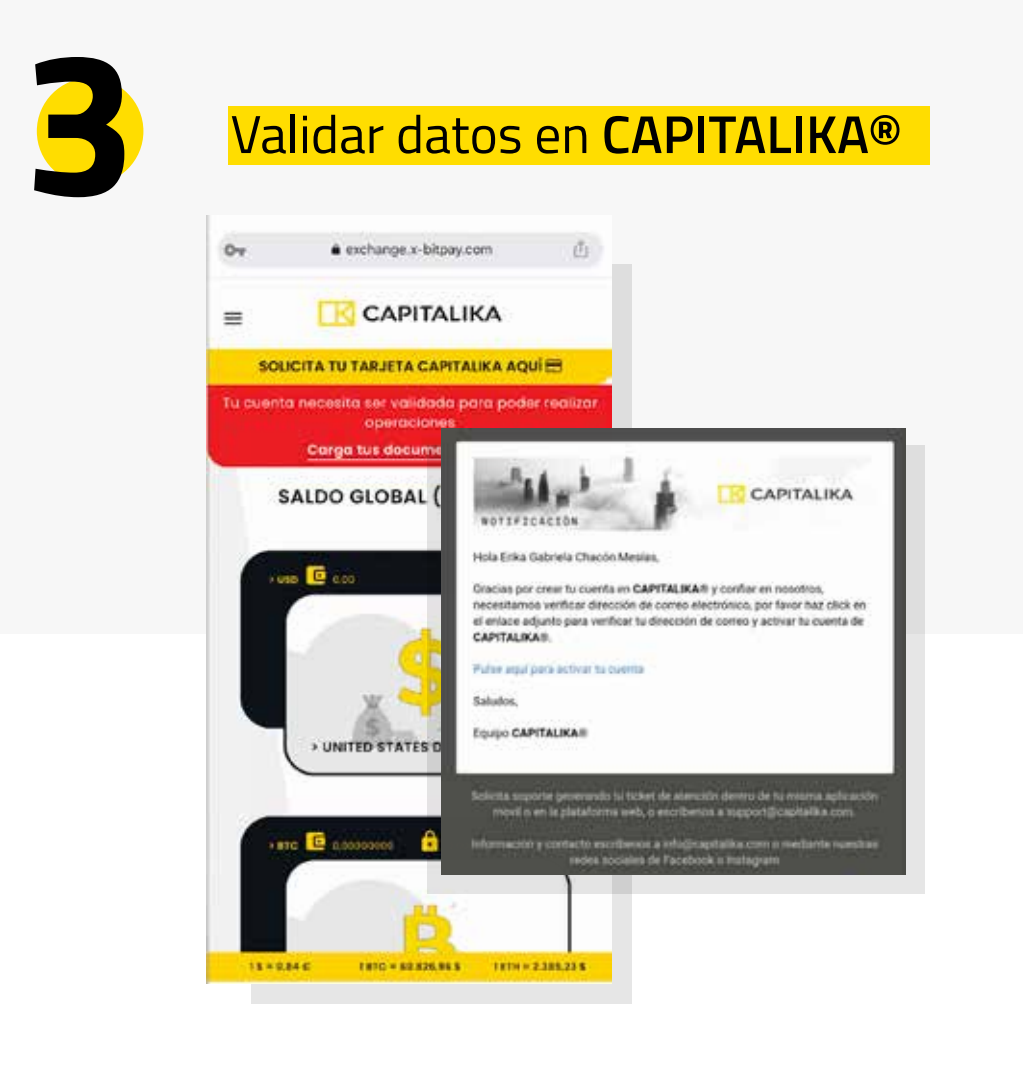

Para poder disfrutar al 100% de los servicios de CAPITALIKA®, es obligatorio convertirnos en un miembro verificado. Como se puede ver en el panel superior en color rojo que aparece después de iniciar sesión.

Para comenzar el proceso de verificación vamos a hacer click en el panel rojo para VALIDAR CUENTA. En caso que quieras hacerlo, puedes iniciar este proceso desde el menú MI CUENTA. Recuerda que no podrás realizar ningún tipo de transacción hasta que te conviertas en un usuario verificado.

### **PROCESO PARA VERIFICAR NUESTRA CUENTA ENCAPITALIKA®**

Aquí se iniciará el proceso de verificación. Antes de comenzar debemos tener a la mano una imagen de nuestro documento de identidad, en formato jpg, png o pdf y un máximo de tamaño de 1Mb que se vea con claridad.

También debemos contar con un documento que valide los datos antes mencionados tal como: estado de cuenta bancario o de tarjeta de crédito, factura de compra o pago un servicio básico a nombre del usuario registrado. Teniendo ya todo a la mano, comencemos.

Ya determinado el tipo de documento que utilizaremos, sea este documento de identidad o pasaporte, veremos la opción Examinar para elegir el archivo. De la misma forma realizamos el

mismo proceso con el archivo que contiene un estado de cuenta bancario o de tarjeta de crédito, factura de compra o pago un servicio básico (Asegúrate que dicho documento este a tu nombre) y elegimos el archivo.

Para finalizar solo debemos darle click en Cargar y listo. Un operador realizará el proceso de verificación en un plazo máximo de 24 a 48 horas laborables.

Una vez validada la información o rechazada la misma total o parcialmente, enviaremos un correo electrónico indicándonos que nuestra cuenta está 100% verificada y lista para usarse plenamente o si debes proceder a cargar nuevamente alguno de los documentos hasta que pueda ser verificada la información que registraste.

## **DEPOSITAR (CARGAR) FONDOS EN USD (DOLARES) CAPITALIKA®**

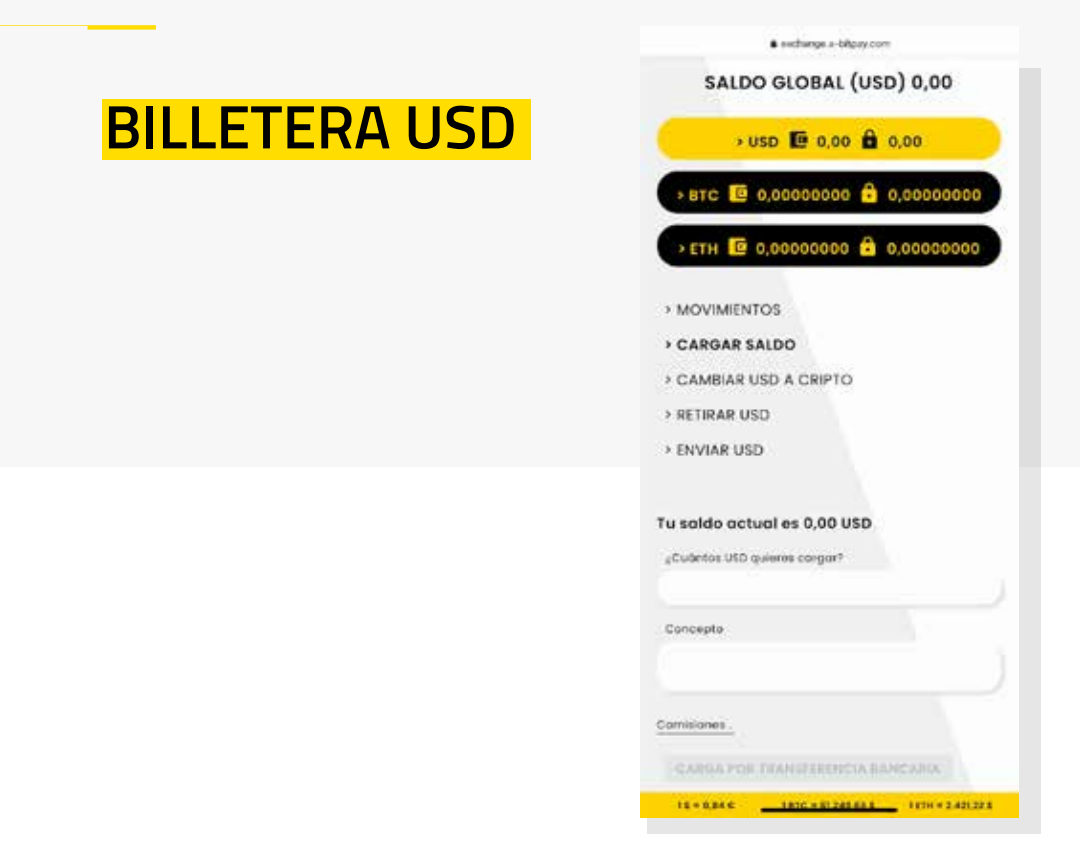

En este apartado vamos a ver los distintos métodos con los que contamos para realizar una carga de fondos a nuestra Wallet de USD.

Para realizar un depósito (carga de saldo), lo primero que vamos a hacer es seleccionar la BILLETERA correspondiente USD y el menú de la izquierda hacemos click en CARGAR SALDO

Podemos cargar fondos a la billetera de USD, con Transferencia Bancaria local (No se aceptan depósitos en efectivo).

#### **CARGA CON TRANSFERENCIA BANCARIA**

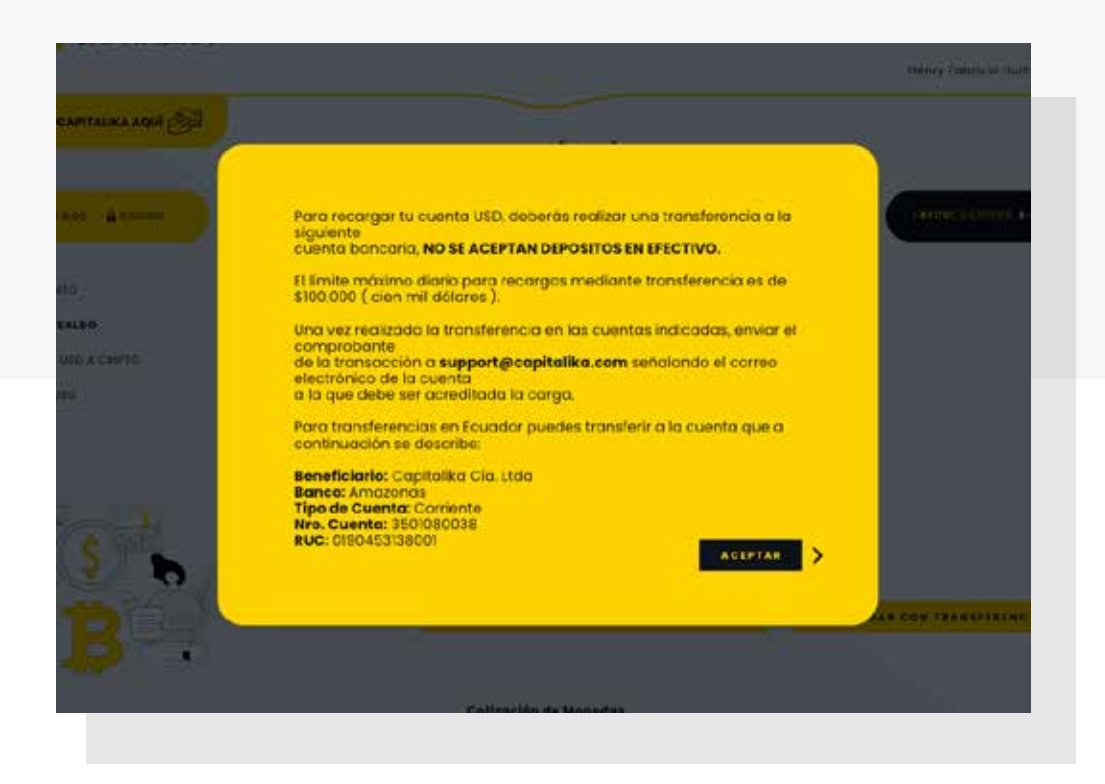

Puede realizarse cargas a la Wallet de USD mediante una transferencia desde una cuenta bancaria local a la cuenta bancaria de CAPITALIKA®. Deberás realizar una transferencia bancaria a los datos que te brinda la plataforma tal como aparece en el ejemplo en pantalla, en el asunto de dicha trasferencia deberás ingresar tu nombre y será acreditado tu saldo apenas confirmemos la transacción en un plazo de 24 horas laborables sin tomar en cuenta noches, fines de semana y feriados (este tiempo en ocaciones puede verse extendido por diferentes razones).

Al dar click en TRANSFERENCIA BANCARIA te aparecerán las indicaciones del número de transacción y el correo electrónico **(support@capitalika.com)** al que debes enviar el comprobante de la transferencia bancaria a realizarse, la misma que deberá ser realizada desde una cuenta bancaria a nombre del mismo usuario y enviada desde el correo de usuario para que la cantidad transferida sea acreditada en tu billetera de USD.

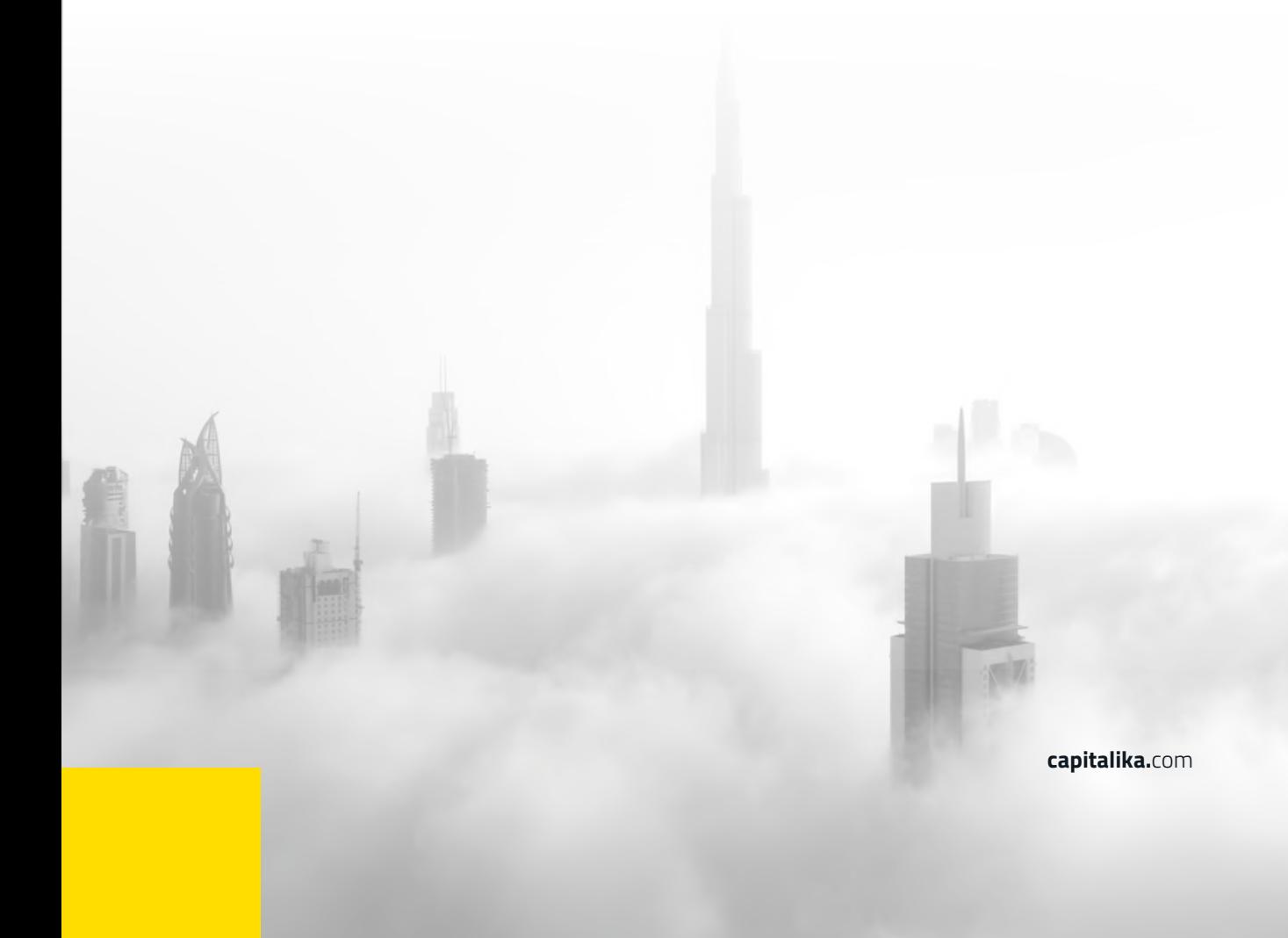

### **WALLETS CAPITALIKA®**

En la plataforma CAPITALIKA®, la forma en que organizaremos nuestras monedas será mediante WALLETS o MONEDEROS. Inicialmente veremos las Wallets principales en el portal como se ven a continuación, así como el saldo total con el que contamos en cada una de las Wallets en su respectiva moneda USD, BTC o ETH.

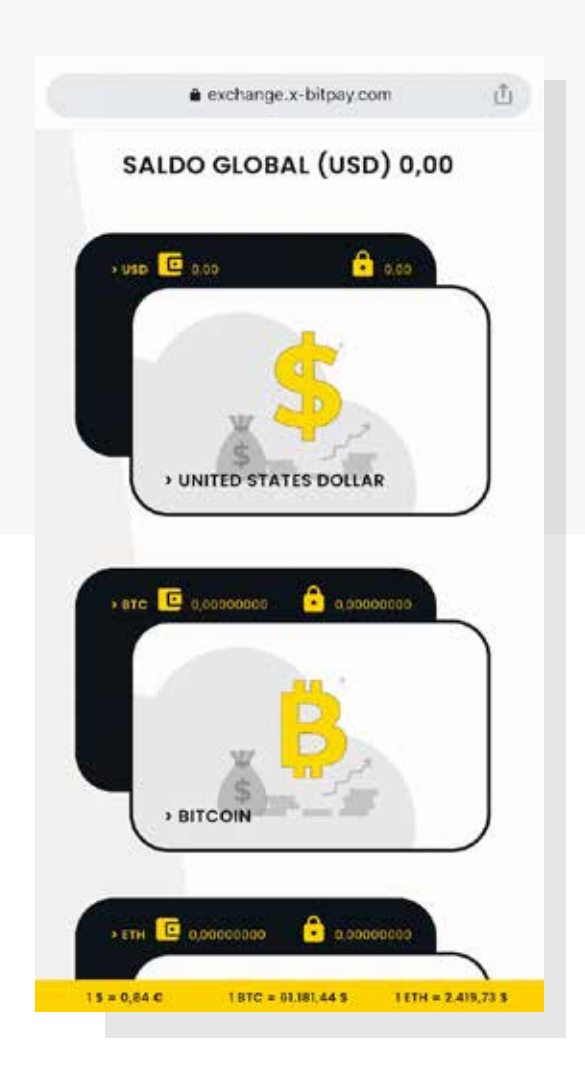

**capitalika.**com

#### **ENVÍOS Y PAGOS EN USD ENTRE USUARIOS CAPITALIKA**

Una de las funciones de CAPITALIKA® es la de enviar y recibir pagos en USD entre usuarios Capitalika desde su Wallet de USD.

Hacer esto es sumamente sencillo. Para comenzar, debemos elegir la Wallet de USD que contenga los fondos de origen.

Una vez aquí vamos a seleccionar la opción ENVIAR USD

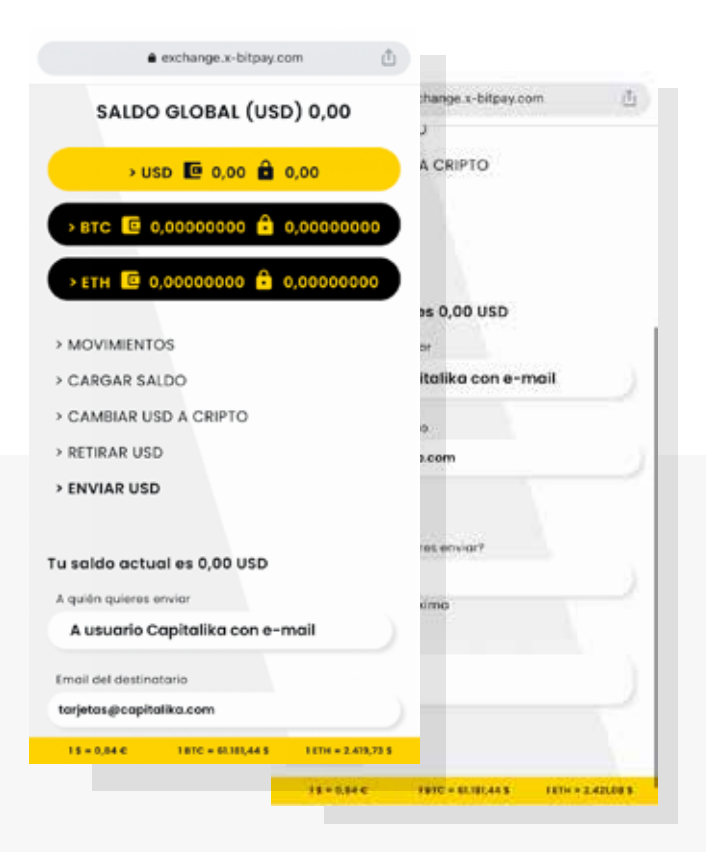

Ingresa la dirección de email a la cual enviarás los fondos y verifica que corresponda a un usuario Capitalika. A continuación ingresa la cantidad a enviar en USD. Ingresa un Concepto para identificar la transacción (Opcional). Podrás visualizar las comisiones de envío correspondientes dando clic en COMISIONES.

En esta oportunidad se nos pedirá que ingresemos el código de autenticación que llegará al mail registrado y el PIN para transacciones ingresado al momento de registrarse como usuario CAPITALIKA®

Para finalizar solo pulsamos en ENVIAR y nos aparecerá un cuadro de dialogo para confirmar la transacción. Estas transacciones se realizan de forma inmediata y su tiempo de acreditación a la Wallet destino se realiza inmediatamente.

**capitalika.**com

## **RECIBIR FONDOS EN CRIPTOMONEDA A CAPITALIKA®**

#### **DESDE BILLETERA EXTERNA A MONEDERO DE BTC O ETH**

CAPITALIKA® nos permite recibir fondos en criptomoneda ya sea en BTC o ETH que son las criptomonedas soportadas por el momento en la plataforma.

Para recibir fondos en Criptomonedas a los Wallets de BTC y ETH ingresa a su respectiva Wallet y da click en recibir BTC (para motivo de este ejemplo hemos seleccionado la Wallet de BTC) y aparecerá en pantalla el código QR y la dirección correspondiente, las cuales podrás utilizar para recibir criptomoneda en tus Wallets respectivos en CAPITALIKA® desde otras Wallets.

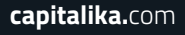

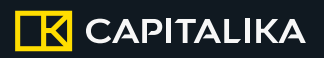

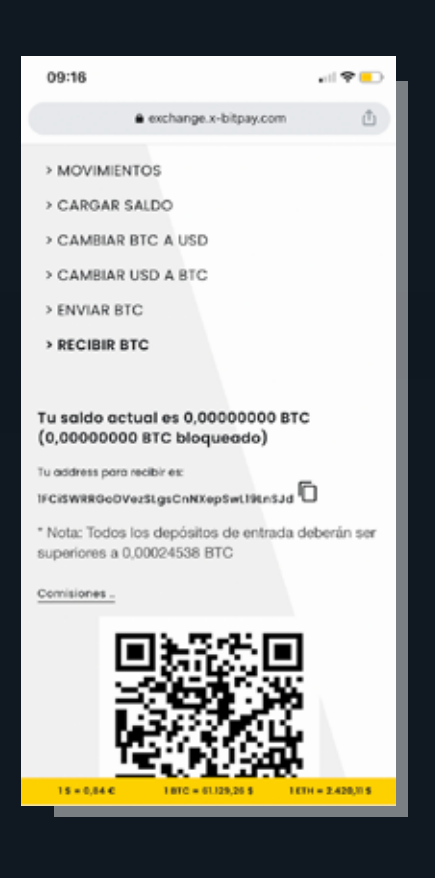

Dirección para recibir fondos en criptomoneda desde un monedero de Bitcoins externo a monedero de BTC en CAPITALIKA®.

Como se muestra en la imagen anterior, seleccionamos la opción RECIBIR BTC a nuestro monedero en CAPITALIKA® desde un monedero externo de BTC. También podemos ver nuestra dirección para depósitos de BTC y su abstracción en código QR. Ahora solo resta realizar la trasferencia desde el monedero donde se encuentran los BItcoins. Toma en consideración las cantidades mínimas a recibir, en cada Wallet se visualizará la cantidad.

El mismo procedimiento se repite en el caso del Monedero de Ethereum.

**capitalika.**com

### **ENVIAR CRIPTOMONEDAS HACIA OTRAS WALLETS**

#### **DESDE BILLETERA DE BTC A ETH**

CAPITALIKA® nos permite enviar criptomoneda hacia otras Wallets ya sea a otros usuarios Capitalika o Wallets Externas en BTC o ETH que son las criptomonedas soportadas por el momento en la plataforma.

Para enviar criptomonedas ya sea BTC y ETH ingresa a su respectiva Wallet y da click en ENVIAR BTC (para motivo de este ejemplo hemos seleccionado la Wallet de BTC)

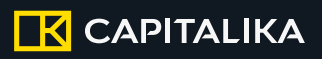

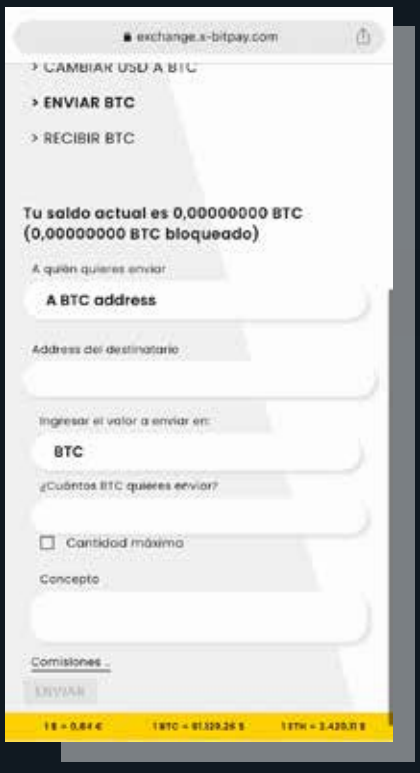

Ingresa la dirección o el email a los cuales enviaras los fondos. A continuación ingresa la cantidad a enviar ya sea en criptomoneda o su proporcional en USD. Ingresa un Concepto para identificar la transacción (Opcional). Podrás visualizar los fees de minería correspondientes dando clic en COMISIONES.

Para finalizar solo pulsamos en ENVIAR y nos aparecerá un cuadro de dialogo para confirmar la transacción. Estas transacciones se realizan de forma inmediata y su tiempo de acreditación a la Wallet destino dependerá de la congestión de la red Blockchain.

El mismo procedimiento se repite en el caso del Monedero de Ethereum.

# **INTERCAMBIO DE DIVISAS EN CAPITALIKA®**

Una de las funciones principales de CAPITALIKA® es la de intercambiar divisas ya sea moneda tradicional USD o criptomonedas, sin la necesidad de salirnos de la plataforma. Eso permitirá realizar la compra-venta de criptomonedas que es uno de sus servicios principales como plataforma.

Hacer esto es sumamente sencillo. Para comenzar, debemos elegir la Wallet que contenga los fondos de origen (en nuestro caso para el ejemplo, BTC). El mismo caso se repetirá en el caso de USD y Ethereum; tanto en el caso de querer comprar criptomonedas y convertir desde USD a BTC, USD a ETH y viceversa BTC a USD y ETH a USD.

Una vez aquí vamos a seleccionar la opción CAMBIAR USD A BTC para comprar o seleccionar la opción CAMBIAR BTC A USD para vender.

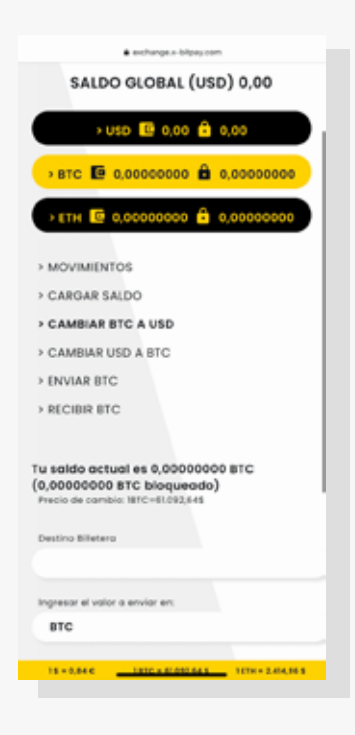

**Aquí podremos realizar un intercambio de saldo entre las Wallets que tenemos habilitadas en nuestra cuenta CAPITALIKA®.**

#### **Compra de Criptomonedas BTC/ETH con acreditación a sus respectivas Wallets**

Selecciona la Wallet de USD y elige la opción CAMBIAR USD A CRIPTOMONEDA. En el formulario que se nos presenta en la imagen anterior debemos primero que todo elegir la Wallet destino, ya sea BTC o ETH. Luego debemos seleccionar el monto a comprar y por último colocaremos un mensaje concepto para la transacción (opcional). Finalmente quedaría realizada la compra y lo podremos visualizar el saldo en nuestra Wallet BTC/ETH de destino.

En este caso hicimos una compra desde nuestra Wallet de USD a nuestra Wallet de Bitcoins BTC.

En la parte superior visualizaremos el precio actualizado de un Bitcoin en dólares, en base a lo que se realizará la conversión, también podrémos visualizar la comisión de cambio dando clic en COMISIONES... En caso de que no hagamos el intercambio inmediatamente, el precio de cambio para la transacción puede expirar y se actualizará a un nuevo precio de cambio de la respectiva Criptomoneda; este proceso se aplicará para la compra y venta.

Para finalizar solo pulsamos en CAMBIAR y nos aparecerá un cuadro de diálogo para confirmar la transacción. Estas transacciones se realizan de forma inmediata y sin necesidad de usar la verificación de dos factores.

#### **Venta de Criptomoneda con acreditación a nuestra Wallet de dólares.**

Este proceso puede realizarse de forma inversa, es decir, para obtener USD a partir de las Wallets de Bitcoins o Ethereum. El proceso es exactamente el mismo de forma inversa, se realiza inmediatamente y con comisiones de acuerdo a las comisiones establecidas. Este proceso es utilizado para vender Criptomonedas y posterior a esto realizar retiros a una cuenta bancaria o cambiar el valor en Criptomonedas a dólares cuando se espera una bajada en su precio.

### **RETIRAR FONDOS DE CAPITALIKA®**

El retiro de fondos, al igual que cualquier proceso dentro de la plataforma, es muy fácil. Para comenzar iremos al menú de la Wallet USD donde tenemos los fondos que deseamos retirar. Una vez dentro del menú, en el apartado de RETIRAR USD, vamos a seleccionar la forma mediante la cual queremos efectuar el retiro. Para efectos de este tutorial, vamos a hacer un retiro dinero, para lo cual hemos de seleccionar la opción de destino CUENTA BANCARIA O TARJETA CAPITALIKA las mismas que deben estar previamente registradas o deberás registrarla en ese momento.

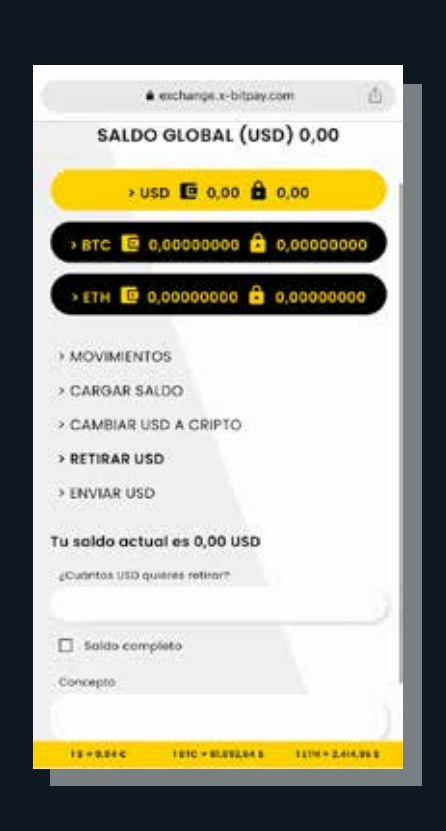

#### **Formulario para el retiro de fondos en CAPITALIKA®**

Aquí vamos a ingresar en primer lugar el monto en USD a retirar (consientes de contar con la cantidad para cubrir dicha transacción) y por último un mensaje concepto como referencia (opcional).

Al igual que al momento de transferir fondos, al final veremos los montos correspondientes a las comisiones.

Para finalizar, debemos confirmar la transacción. En esta oportunidad se nos pedirá que ingresemos el código de autenticación que llegará al mail registrado y el PIN para transacciones ingresado al momento de registrarse como usuario CAPITALIKA®, Una vez terminado este proceso y confirmada la transacción, habremos culminado el retiro de fondos de nuestra cuenta en la plataforma y se procederá a acreditar el monto en tu cuenta bancaria o de cooperativa registrada en un plazo de 24 horas laborables. (en algunos casos puede extenderse, el tiempo depende de la entidad bancaria a la que se realice la acreditación).

Ten en cuenta los montos de retiro mínimos y máximos permitidos por CAPITALIKA® para el depósitos y retiros de fondos, podrás visualizarlos en www.CAPITALIKA.com en la sección de preguntas frecuentes.

### **BIENVENIDO(A) A CAPITALIKA®**

**capitalika.**com